# **Einführung in Newton-II – Freier Fall ohne Luftwiderstand**

Mit *Newton-II1* können mechanische Probleme mit Punktmassen numerisch berechnet werden. Dies bedeutet, dass Näherungsverfahren wie die Methode der kleinen Schritte angewendet werden, um einen Bewegungsablauf zu finden, der eine physikalische Gegebenheit möglichst gut beschrieben. Der Bewegungsablauf wird durch den Ort der Punktmasse zu unterschiedlichen Zeiten *t* dargestellt. Die physikalische Gegebenheit wiederum wird durch die auf die Punktmasse wirkende und evtl. zeitoder ortsabhängige Kraft *F* und die Startbedingungen festgelegt, also Ort, Geschwindigkeit und Zeit zu Beginn der Simulation. Zur Einführung in das Programm wirst du im Folgenden den freien Fall ohne Luftwiderstand simulieren.

### **1) Erstellen eines neuen Dokuments**

Starte das Programm *Newton-II* und klicke auf *Neues Dokument erstellen*. Ist das Programm bereits geöffnet, findest du die Option unter *Datei -> Neues Dokument*.

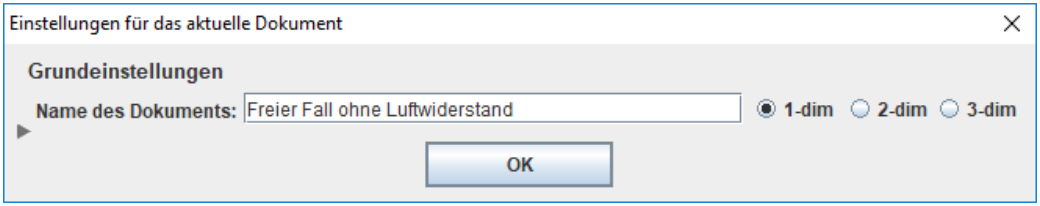

Nenne das Dokument "Freier Fall ohne Luftwiderstand" und wähle *1-dim*, da es sich um ein eindimensionales Problem handelt.

### **2) Eingabe der Modellgleichungen**

Im Bereich oben links findest du zwei Textboxen. Die Obere beschreibt die Beschleunigung des Körpers und beinhaltet gemäß des Newtonschen Gesetzes standardmäßig den Text  $a = F/m$ . Lass diese Zeile immer unverändert. Es folgt eine weitere Textbox mit dem Titel "Definitionen" und dem Inhalt  $F = 0$ . Hier müssen bei jedem Versuch alle relevanten Gleichungen eingetragen werden, insbesondere die wirkende Gesamtkraft  $F$ . Darunter befindet sich der Bereich "Weitere Definitionen", in dem Schieberegler für Konstanten erstellt werden können.

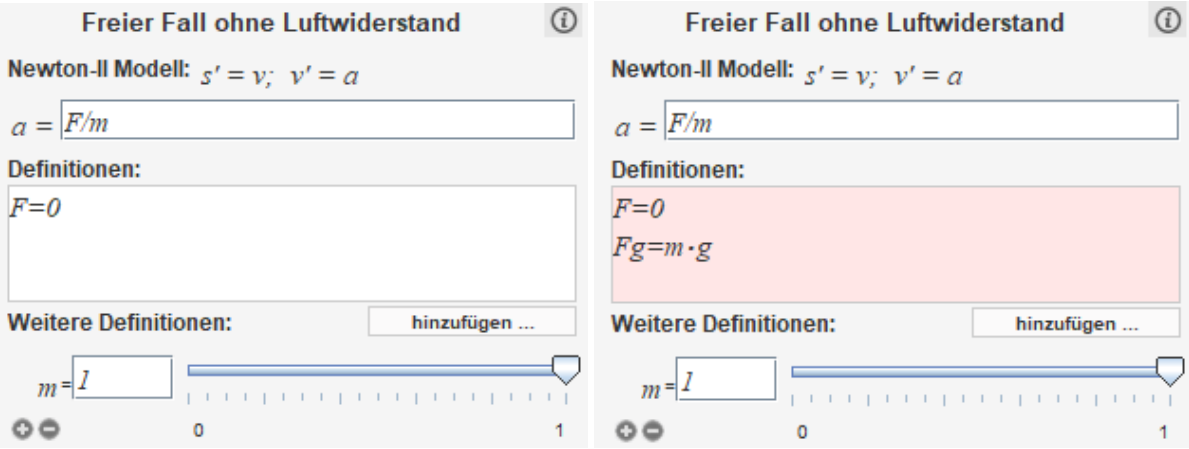

<sup>1</sup> Download auf did-apps.physik.uni-wuerzburg.de/Newton-II/

\_\_\_\_\_\_\_\_\_\_\_\_\_\_\_\_\_\_\_\_\_\_

Füge nun eine weitere Zeile mit dem Inhalt  $Fg = m \cdot g$  hinzu, die die Gewichtskraft beschreiben soll. Wie du siehst, färbt die Box sich rot, um dir einen Fehler anzuzeigen. Dies liegt daran, dass die Konstante g noch nicht definiert wurde. Füge deshalb eine weitere Zeile mit dem Inhalt  $q = 9.81$ hinzu. Damit die Gewichtskraft in die Berechnung eingeht, musst du sie noch zur Gesamtkraftgleichung hinzufügen. Da die Gewichtskraft nach unten wirkt, lautet die Gleichung also  $F = -Fg$ . Füge zuletzt durch einen Klick auf das Plus-Symbol eine weitere Konstante  $h_0$  hinzu, deren Wertebereich du durch einen Klick auf die Grenzen von 1 bis 10 einstellst. Achtung: Auf dem Computer werden einige Operatoren anders geschrieben als auf dem Papier. Beispielsweise können zwei Variablen nicht direkt aufeinander folgen (schreibe z.B.  $a * x$  statt  $ax$ ) Auch beim Dividieren musst du aufpassen und Klammern setzen (z.B.  $1/(2x)$  statt  $1/2x$ ). Beachte dazu auch untenstehende Tabelle.

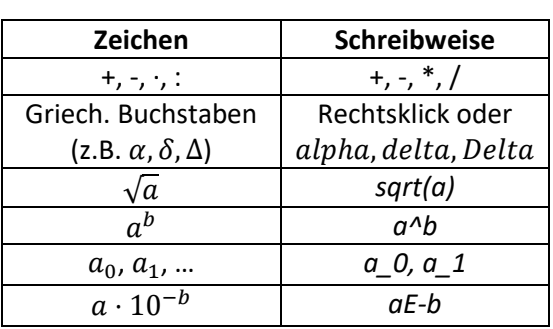

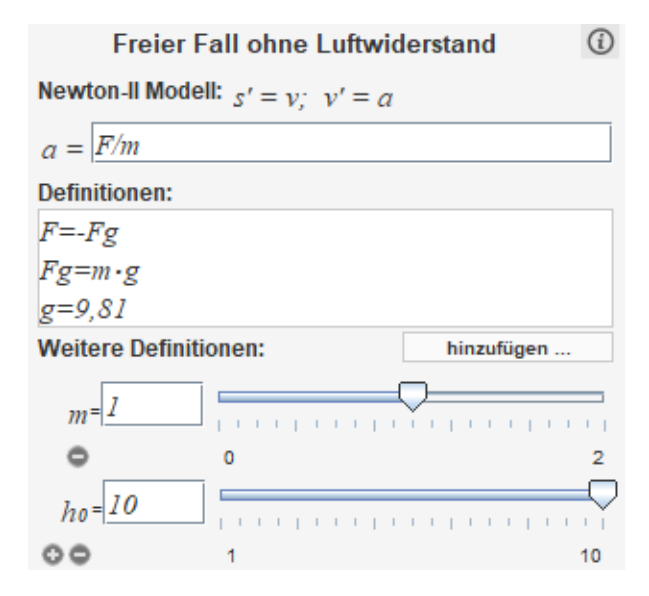

#### **3) Einstellen der Startbedingungen**

Im nächsten Abschnitt können die Startbedingungen eingestellt werden. Wähle für die Startposition  $s(t_0) = h_0$ , damit du sie später mit dem Schieberegler verstellen kannst und klicke anschließend auf *berechnen*.

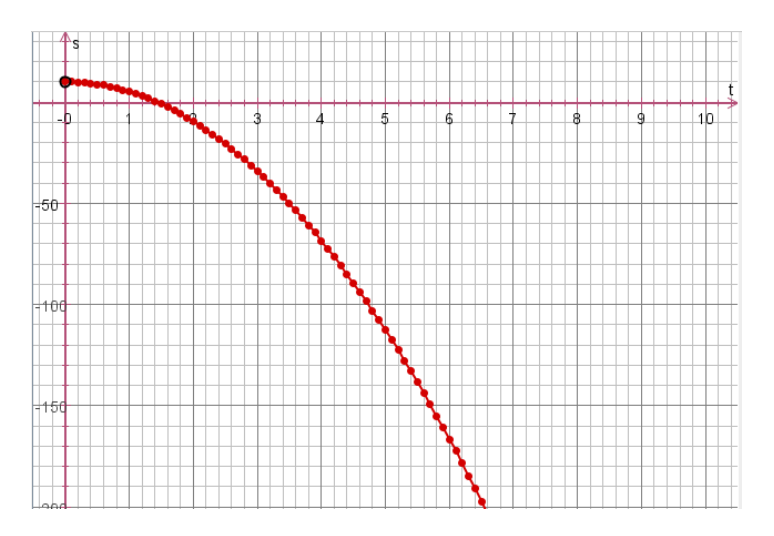

Wie du siehst, werden die Werte auch für negative *s* noch berechnet, was physikalisch in diesem Fall natürlich wenig Sinn ergibt. Gib deshalb im Feld *Abbrechen, wenn:* die Bedingung < 0 ein. Klicke anschließend erneut auf *berechnen.*

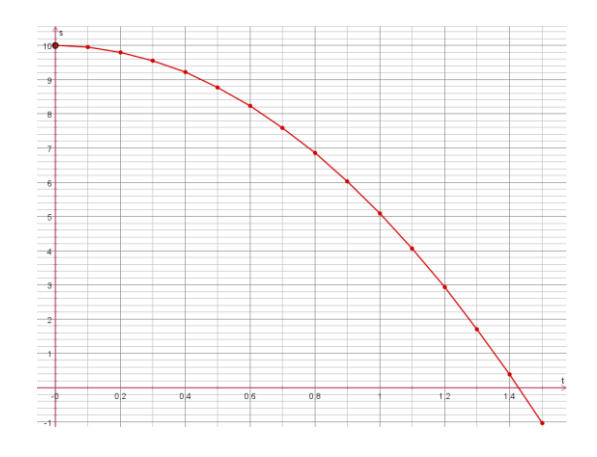

Jeder einzelne Punkt entspricht einem Berechnungsschritt. Um die Anzahl der Schritte und somit die Genauigkeit der Berechnung zu erhöhen, kannst du die Zeit zwischen zwei Schritten mit  $dt$  verringern. Gleichzeitig dauert die Berechnung aber auch länger. 0,01 ist meist ein guter Wert. Die simulierte Zeitspanne kann mit der Option  $\Delta t$  eingestellt werden. Sollten dir bei späteren Versuchen deine Graphen "kantig" und falsch vorkommen, dann versuche  $dt$  zu verringern.

Experimentiere nun ein wenig mit diesen Einstellungen.

#### **4) Die Achsen einstellen**

Füge jetzt ein weiteres Diagramm hinzu, indem du in der Menüleiste unter *Diagramm* die Option *Zwei Systeme übereinander* auswählst. Es erscheint ein neues Diagramm *v(t)*. Wähle dieses nun aus, sodass ein blauer Rahmen erscheint. Ändere anschließend die Beschriftung der Rechtsachse auf  $t^2$ (geschrieben ^2) und die der Hochachse auf *s*. Auf diese Weise könntest du beispielsweise den quadratischen Zusammenhang zwischen s und t bestätigen. Oftmals benötigt eine umfangreichere Simulation aber auch zusätzliche Variablen, deren Verlauf du auf diese Weise kontrollieren kannst.

Falls du die Achsenskalierung ändern möchtest, kannst du dies mit einem Rechtsklick auf die Achse tun, oder indem du sie mithilfe der gedrückten linken Maustaste verschiebst. Nach einem Klick auf das Auswahlkästchen *Auto* übernimmt der Rechner die Skalierung.

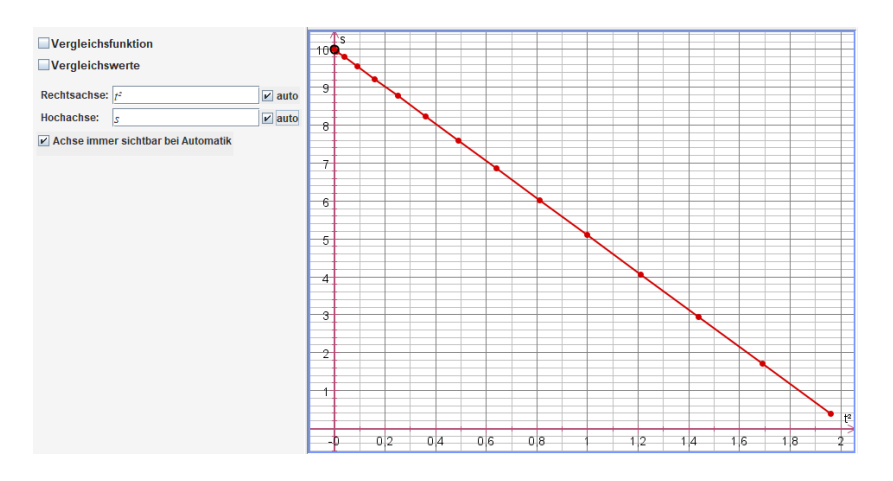

#### **5) Vergleichsfunktion und Vergleichswerte**

*Newton-II* bietet die Möglichkeit eine Vergleichsfunktion einzugeben und ihren Graphen zusätzlich einzuzeichnen. Auf diese Weise können theoretische Erwartungen bestätigt oder komplexere berechnete Probleme mit einfacheren Modellen vergleichen werden.

Verifiziere nun die Berechnungen, indem du eine Funktion eingibst, die den freien Fall beschreibt. Der blaue Graph der Vergleichsunktion und die berechneten roten Punkte sollten zur Deckung kommen, wenn  $dt$  klein genug gewählt wurde.

 $V$  Vergleichsfunktion  $\Psi$  $s(t) = -1/2 \cdot g \cdot t^2 + h \cdot o$  $\circ$ Vergleichswerte

Ebenso können auch einzelne Vergleichswerte eingeblendet werden. Diese Funktion ist vor allem dann wichtig, wenn ein Experiment durchgeführt wurde, anhand dessen ein Modell entwickelt werden soll. Sie kann aber auch benutzt werden, um den Einfluss von Parametern auf eine Ausgangssituation zu untersuchen.

Lasse dir dazu zunächst alle berechneten Werte mit *Tabelle -> Einblenden* anzeigen. Mache einen Rechtsklick und kopiere sie durch einen Klick auf *Alle Werte kopieren*. Klicke dann links unten neben der Checkbox *Vergleichswerte* auf *einblenden* und füge die kopierten Werte mit einem erneuten Rechtsklick wieder ein. Wenn du nun noch einen Haken bei *Vergleichswerte* unterhalb von *Vergleichsfunktion* setzt, werden diese Werte als grüne Punkte eingezeichnet. Wenn du nun die Starthöhe veränderst, kannst du die beiden Graphen vergleichen.

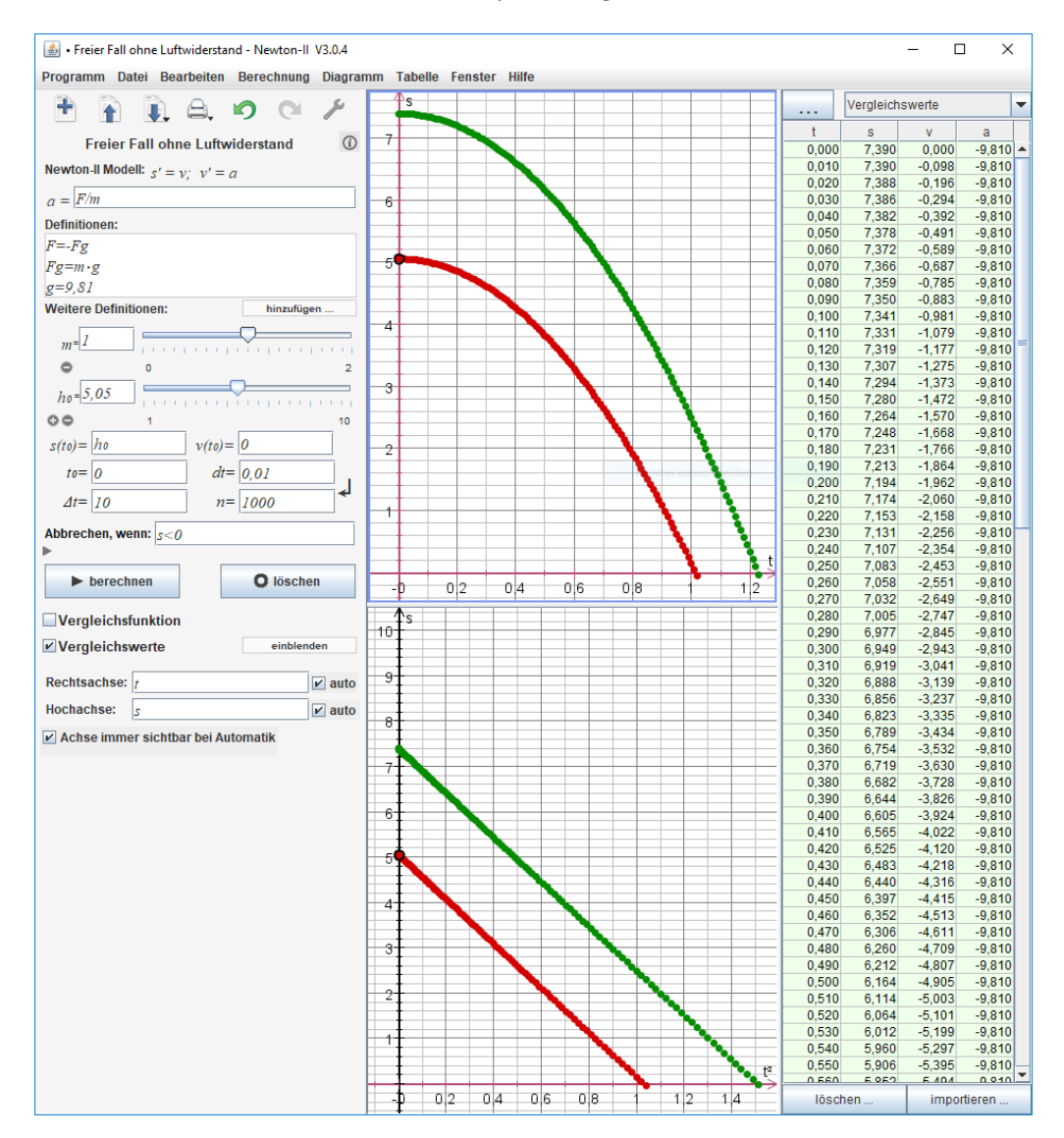

# **Übungsaufgaben**

- **1.)** Erstelle ein neues eindimensionales *Newton-II* Projekt.
- **2.)** Auf den untersuchten Körper wirken die Kräfte  $F_1 = \sin(\gamma \cdot t)^2$  und  $F_2 = \frac{1}{2\alpha} \cdot s$ . Die wirkende Gesamtkraft ist  $F = F_1 - F_2$ . Gib die entsprechenden Gleichungen ein.
- **3.)** Definiere  $\alpha = 2 \cdot 10^{-1}$  und erstelle für die Unbekannte  $\gamma$  einen Schieberegler im Bereich von 1 bis 5. Erstelle außerdem einen Schieberegler  $s_0$ .
- **4.)** Setze  $s_0$  als die Startposition und lass das Modell berechnen.
- **5.)** Mache die Simulation genauer, indem du dt änderst.

### Zur Kontrolle (alle Schieberegler auf 1):

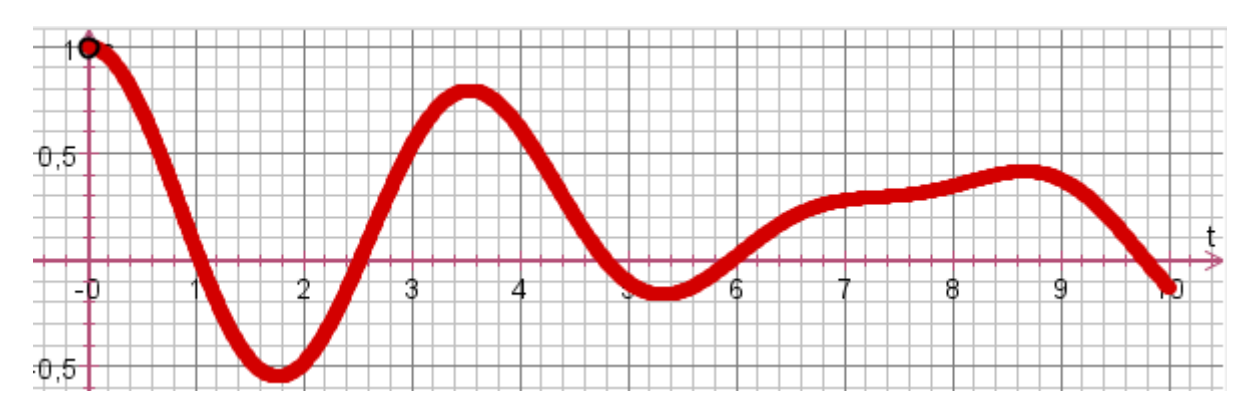

# **Übungsaufgaben**

- **1.)** Erstelle ein neues eindimensionales *Newton-II* Projekt.
- **2.)** Auf den untersuchten Körper wirken die Kräfte  $F_1 = \sin(\gamma \cdot t)^2$  und  $F_2 = \frac{1}{2\alpha} \cdot s$ . Die wirkende Gesamtkraft ist  $F = F_1 - F_2$ . Gib die entsprechenden Gleichungen ein.
- **3.)** Definiere  $\alpha = 2 \cdot 10^{-1}$  und erstelle für die Unbekannte  $\gamma$  einen Schieberegler im Bereich von 1 bis 5. Erstelle außerdem einen Schieberegler  $s_0$ .
- **4.)** Setze  $s_0$  als die Startposition und lass das Modell berechnen.
- **5.)** Mache die Simulation genauer, indem du dt änderst.

# Zur Kontrolle (alle Schieberegler auf 1):

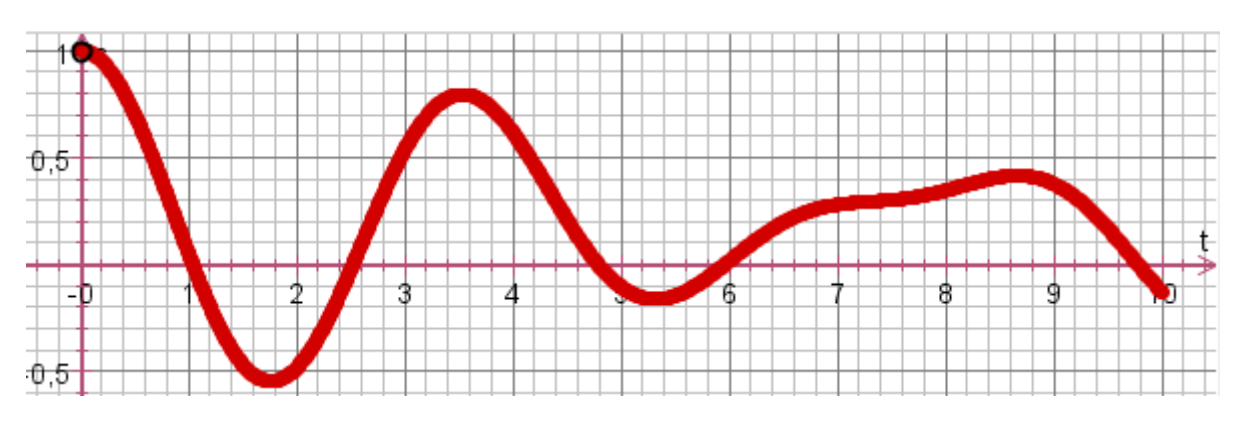